## Using Office Lens to scan and send written work

Sometimes your teachers may need you to send them a copy of written or hand drawn work that you have done so that they can assess and mark it for you.

Although it is easy for you to just take a picture using your iPad and send that to your teacher the quality of the picture you take might not be great and so make it difficult for your teacher to mark.

One of the best ways to scan and send written work and hand drawn work to your teachers is by using **Microsoft Office Lens**.

This is a scanning app that will take pictures of your work and neaten them up automatically so that they are much easier for your teacher to read and mark

This set of instructions is for using Office Lens on your iPad along with your school OneDrive, however you can use Lens on many operating systems.

To download Office Lens to your device you can use the following links but it will probably be easier to just search in the relevant app store.

iPad/iOS: https://apps.apple.com/gb/app/microsoft-office-lens-pdf-scan/id975925059

Android: https://play.google.com/store/apps/details?id=com.microsoft.office.officelens&hl=en\_GB

Windows: https://www.microsoft.com/en-gb/p/office-lens/9wzdncrfj3t8?activetab=pivot:overviewtab

SOME TIPS AND POINTS ABOUT SCANNING A DOCUMENT IN A CLEAR MANNER TO SEND TO YOUR TEACHER

1: Make sure the document you are scanning is **illuminated well** and white parts of pages are as white as possible. This makes written feedback from your teacher given on Firefly easier for you to read.

2: Try to ensure that the pages of your document **are as flat as possible** when you scan them.

3: Try to have a **high contrast background** to place your document on for scanning.

4: Try to get rid of unwanted parts of the scan. EG. If scanning a page of your exercise book and Lens picks up the other page then adjust the borders of the image as shown in part 6 and 7 of this document.

5: **Scan multiple pages of a piece of work in to one single document.** This is easier for teachers to deal with on Firefly compared to multiple images.

6: **Save your document with a suitable name** before uploading it on Firefly. This makes is it easier for you to find later if you need it. Also add your name at the end of the document name as your teacher may download the whole class set of work to look at in one go so this will enable them to identify your work.

1: Install and open Office Lens on your iPad.

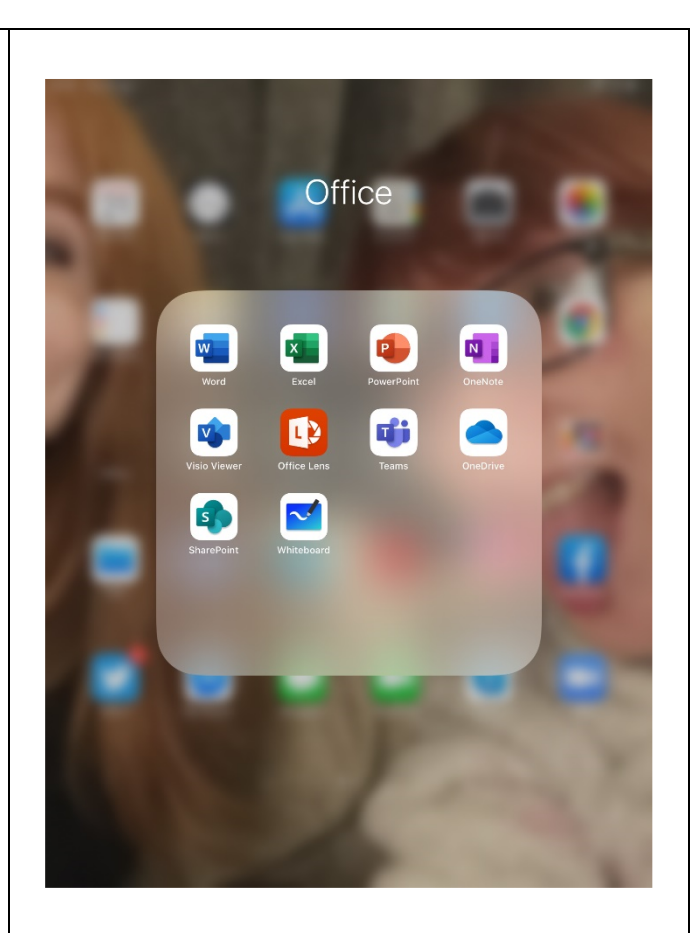

2: Choose a high contrast background (where the colour of the document and the background are very different) to place your document on for scanning.

This is because Lens automatically looks for the edge of your document and the greater the contrast between the document and the background the easier and better it can do this.

Try to make sure the pages of your document are flat as possible to give the best quality image scan.

When you take a scan of your document you don't have to be directly above but can do it from an angle (to avoid shadows, ect).

Lens will show where it thinks the edges are by the orange lines.

Once the orange lines show the edge of your document then click the "take picture" button on the right-hand side of the screen.

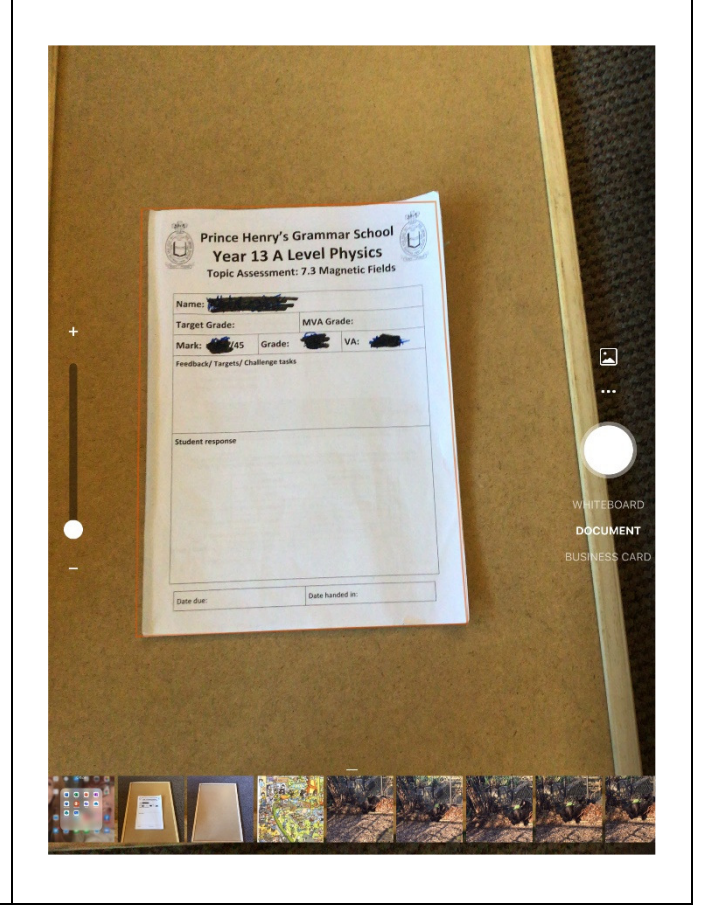

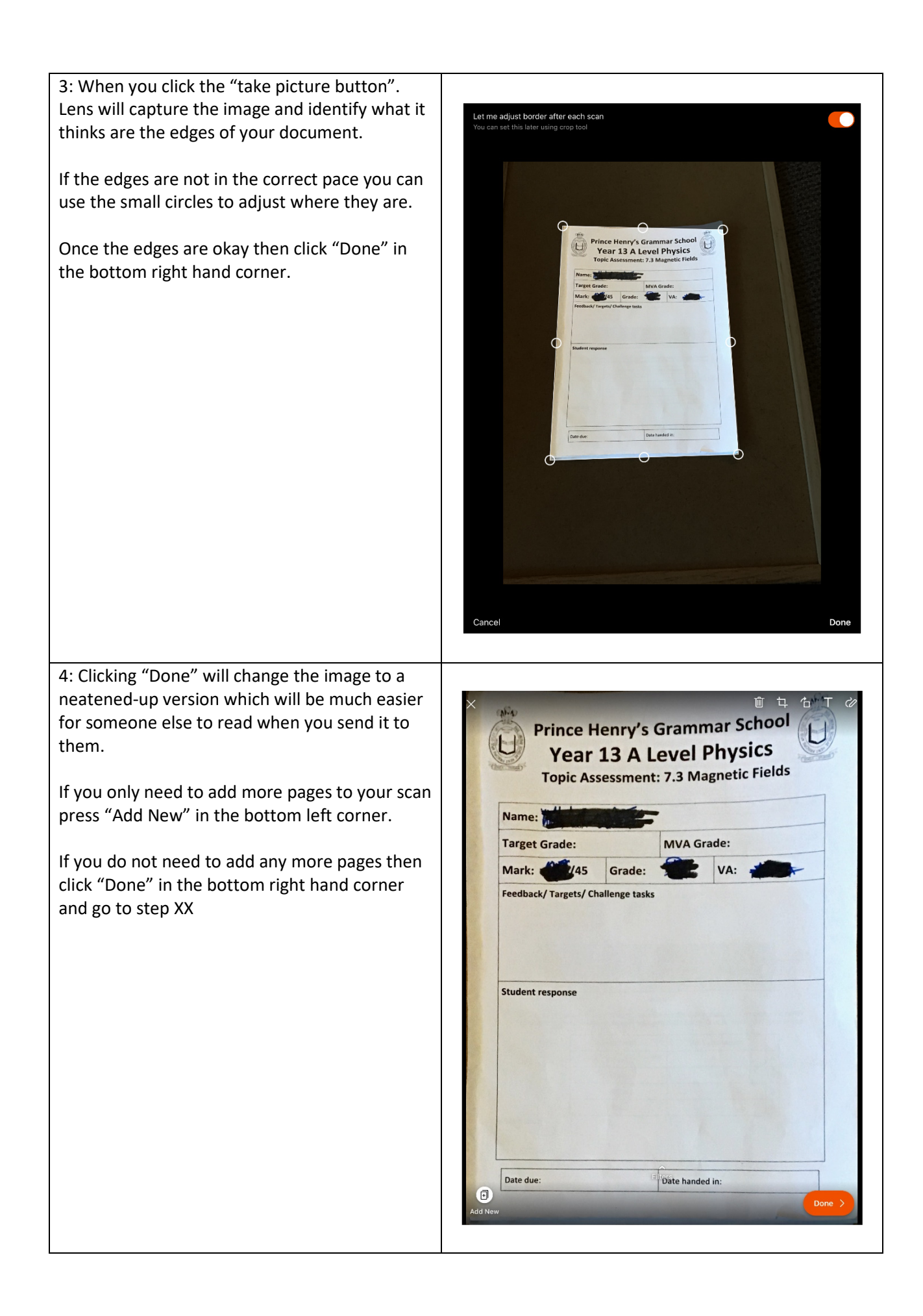

5: Clicking "Add New" allows you to add a new page to the same scan document, so you do not need to send multiple images to someone if you have more than one page of work.

You can add as many pages to your scan as you like.

6: Sometimes Lens picks up the edges of your document incorrectly.

If this happens then you can either use the small circles to changes the position of the borders or click "Cancel" in the bottom left hand corner to discard the image and try again (this keeps any earlier pages you have already scanned so don't worry about losing them)

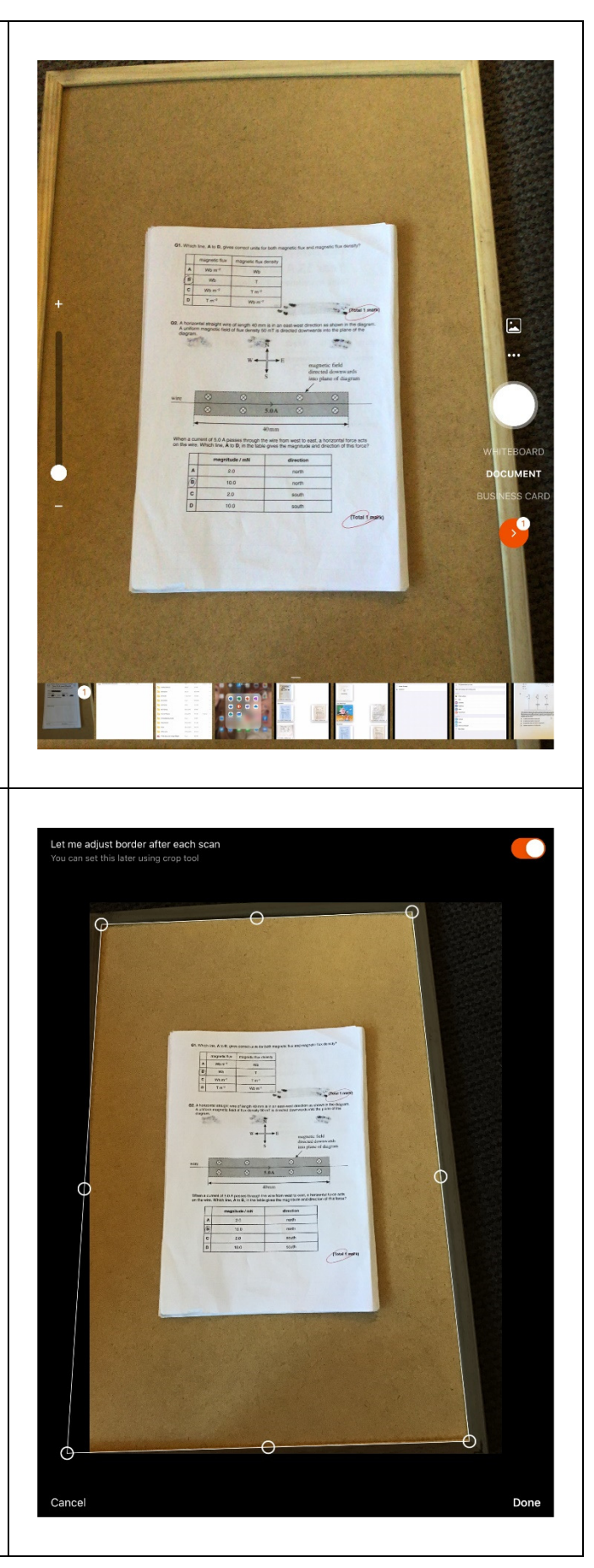

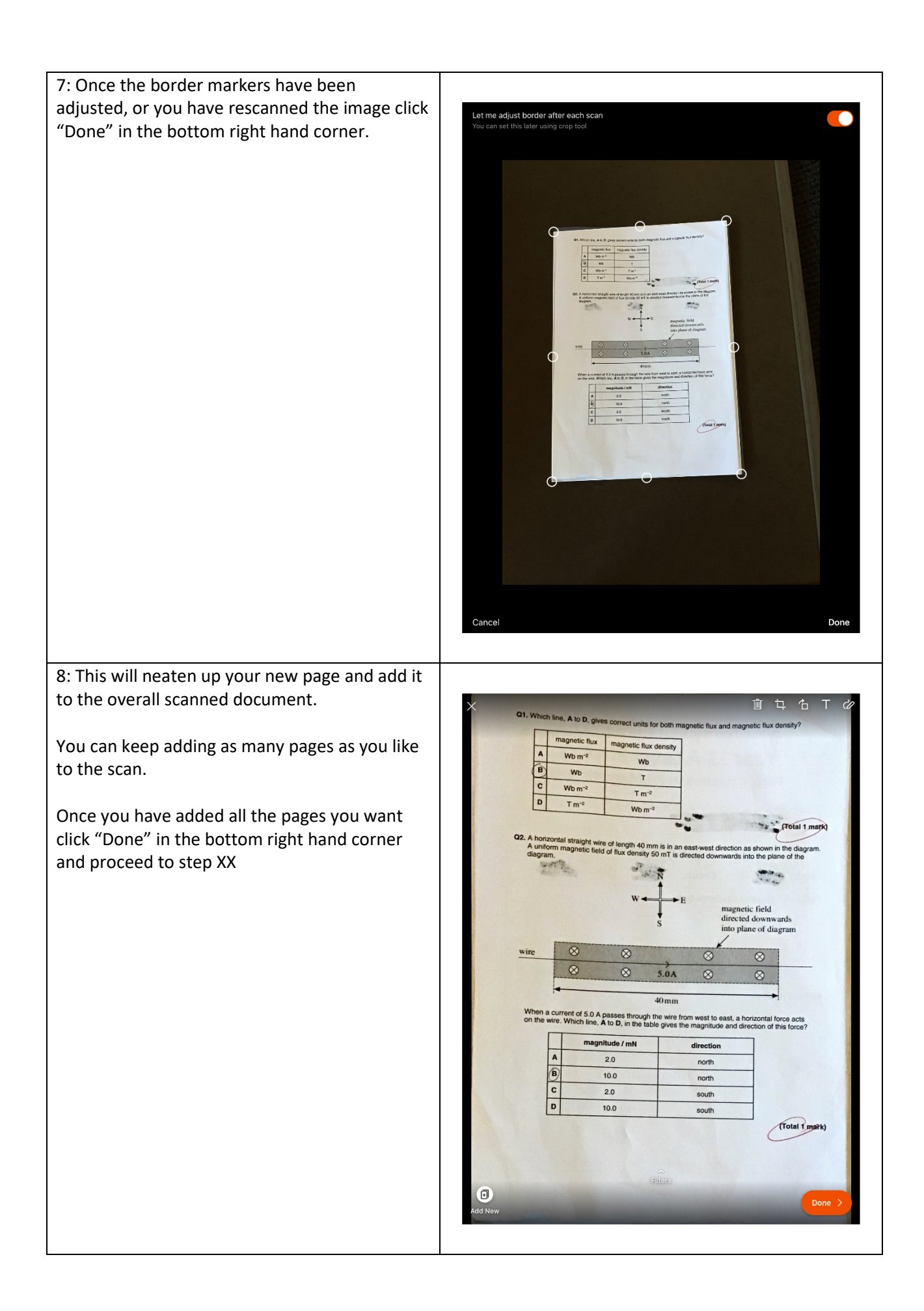

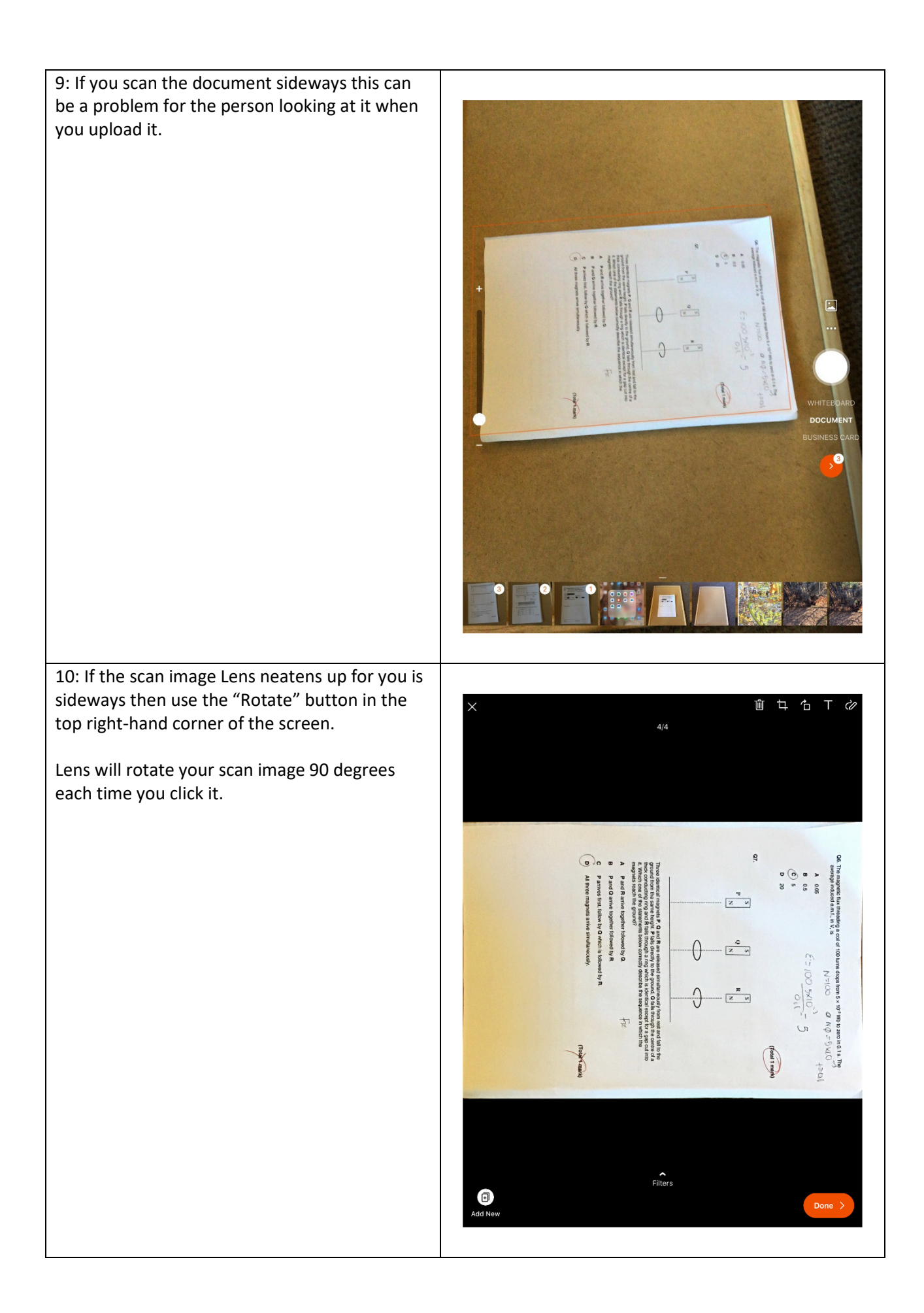

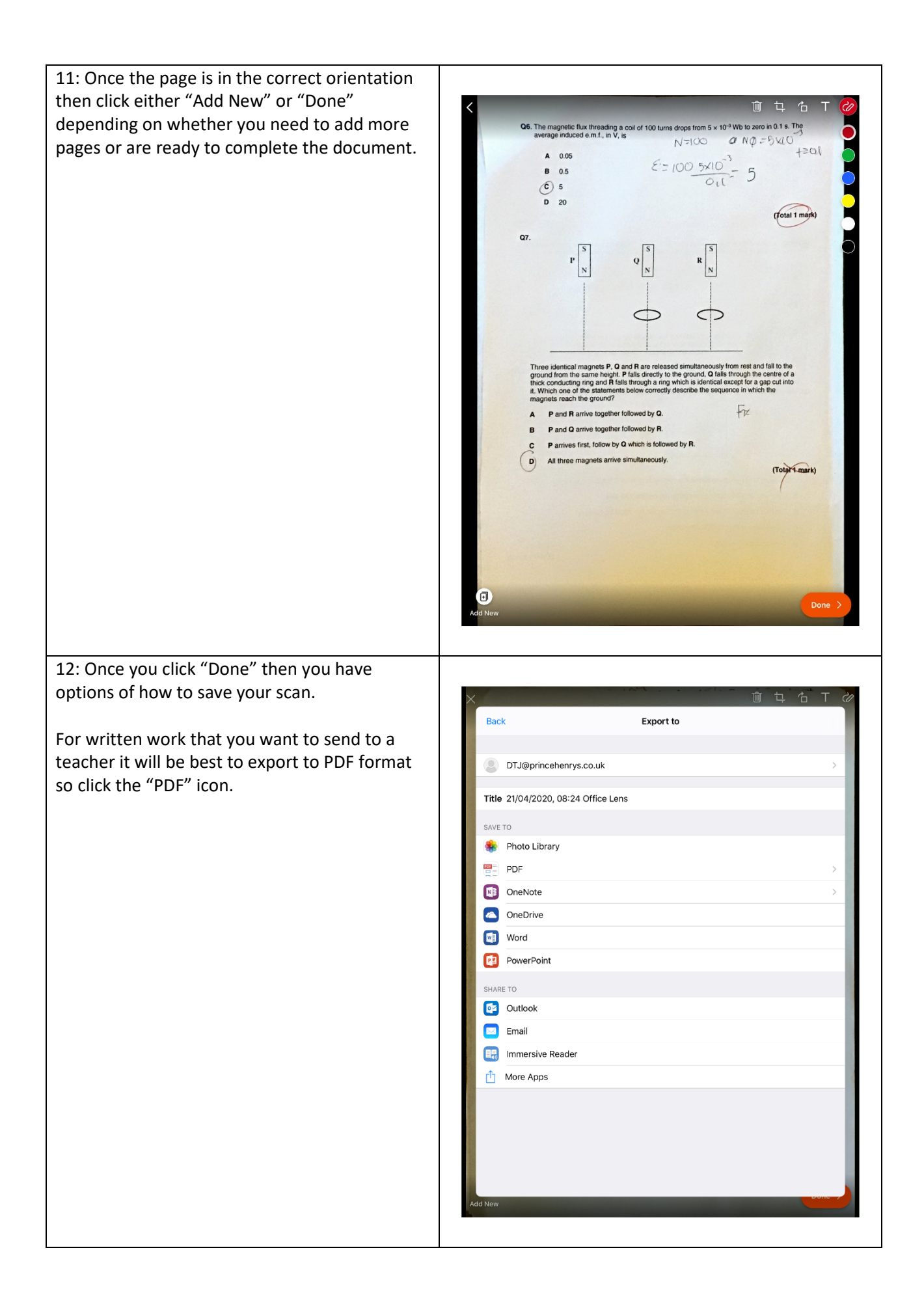

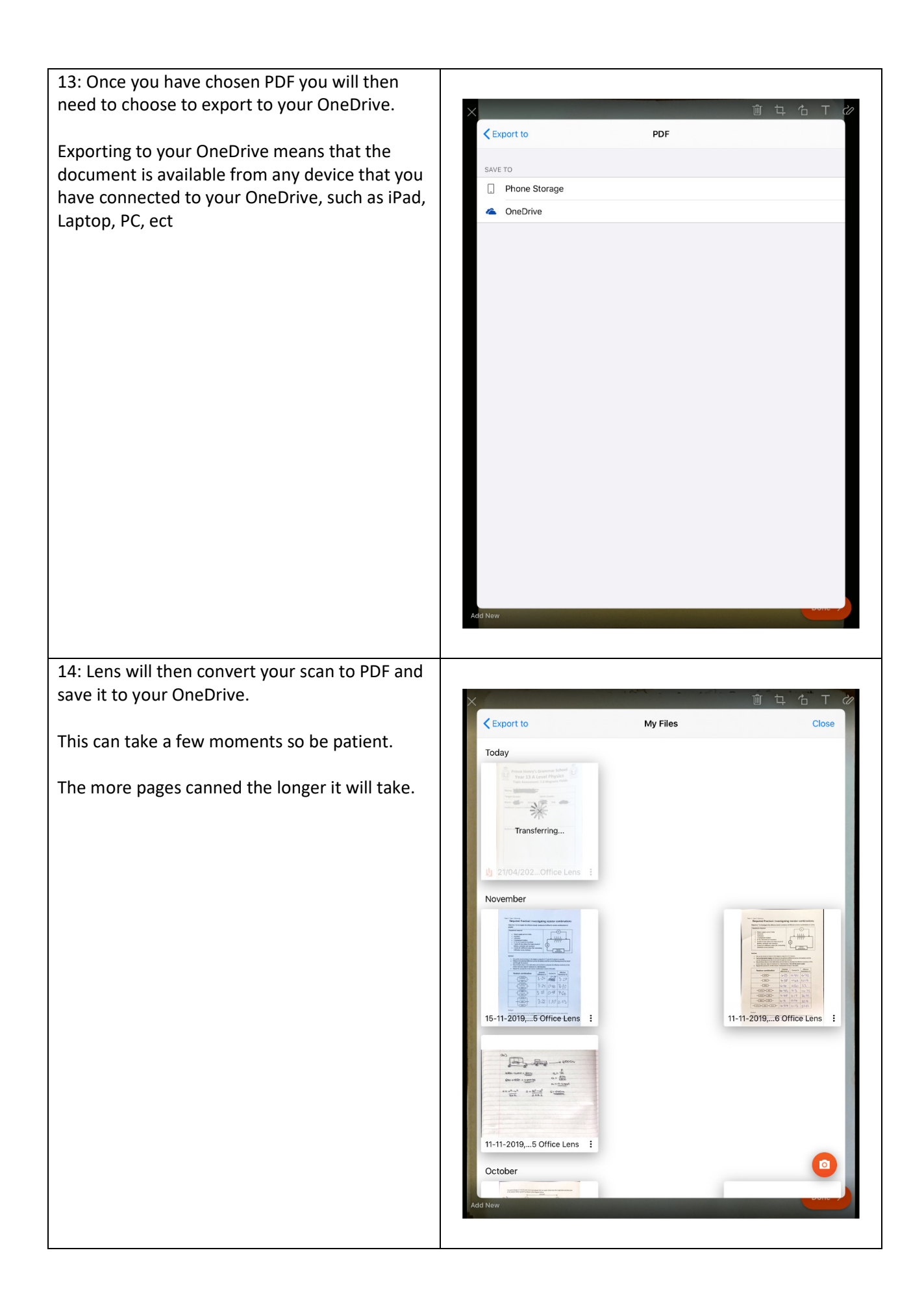

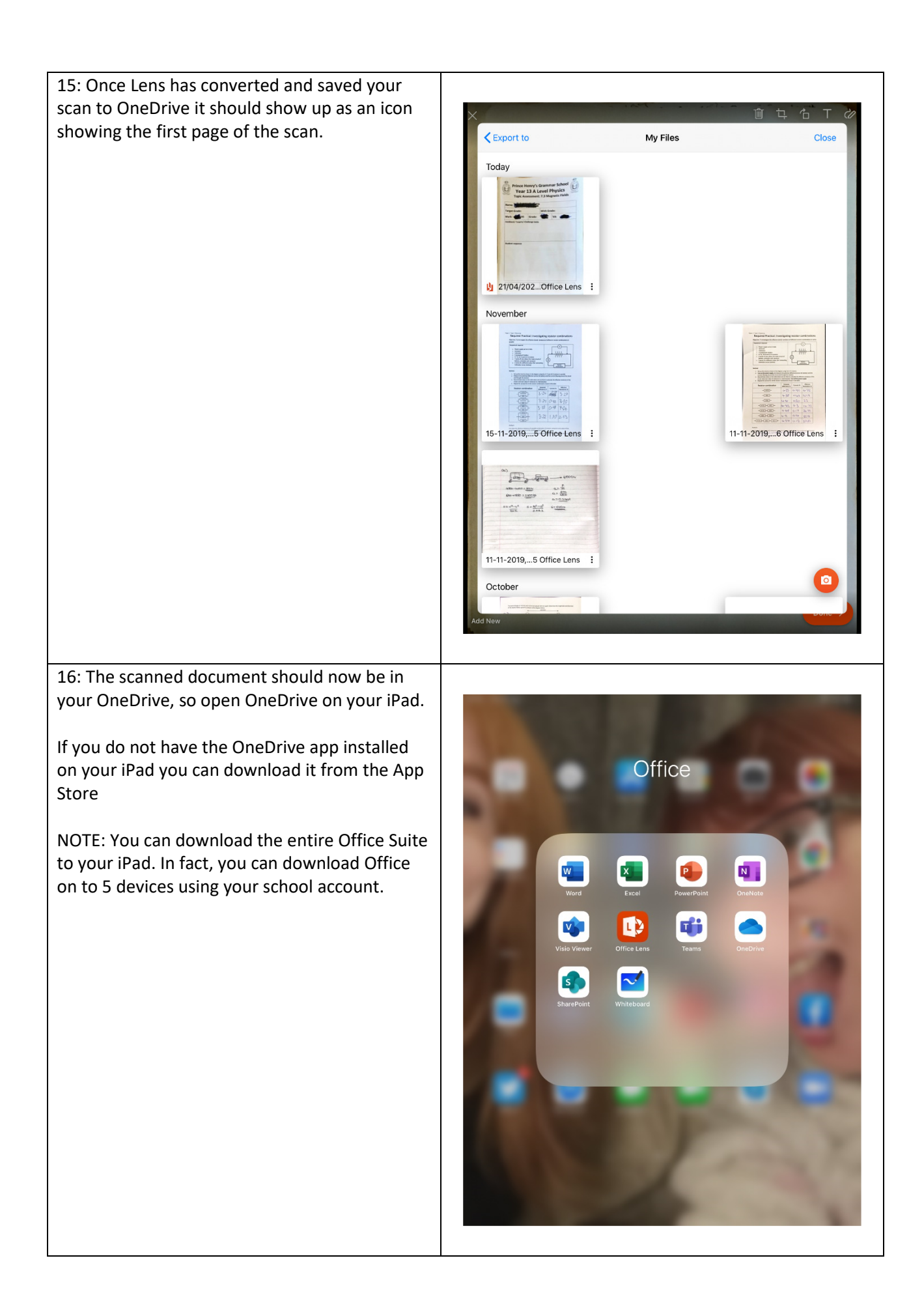

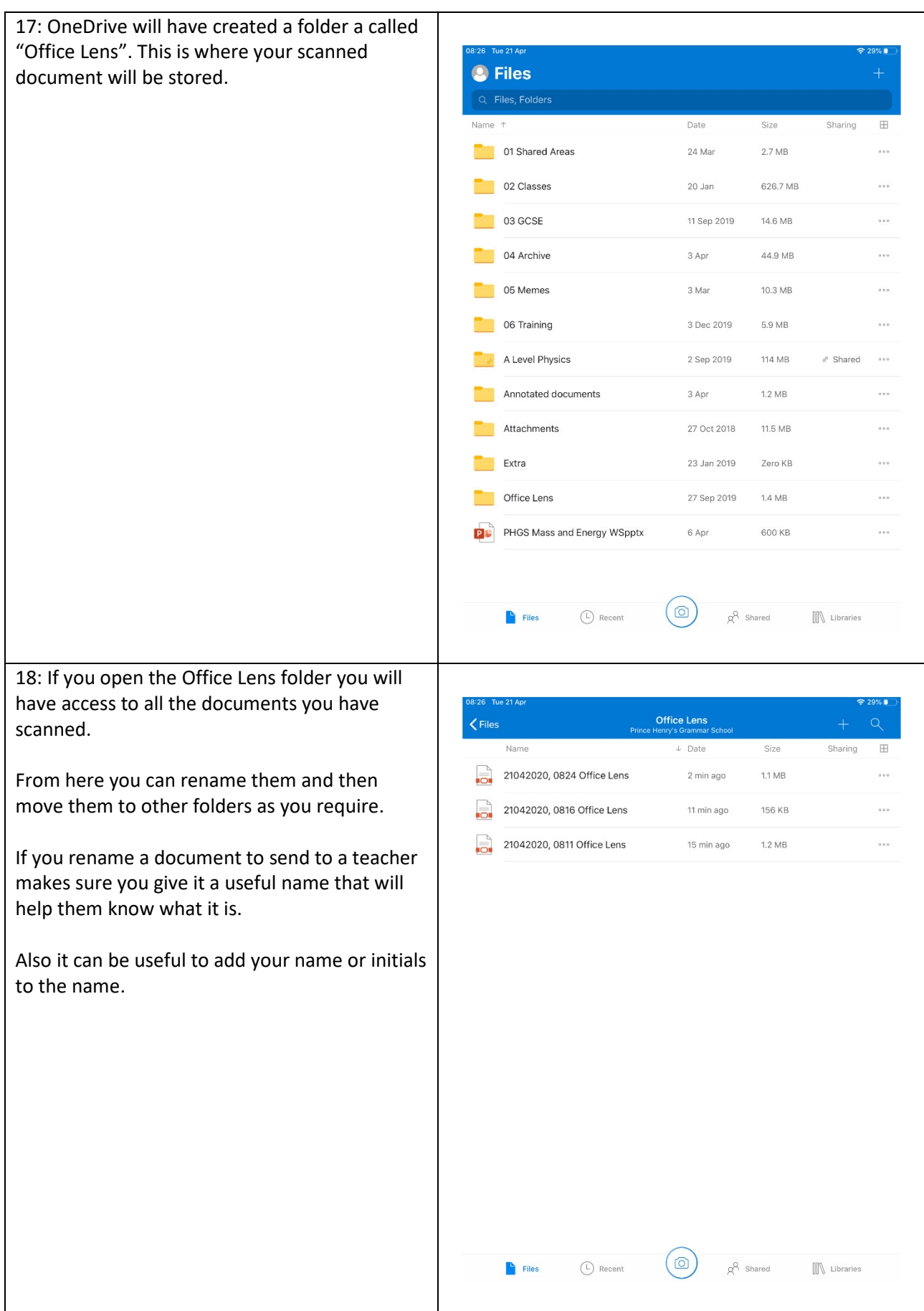

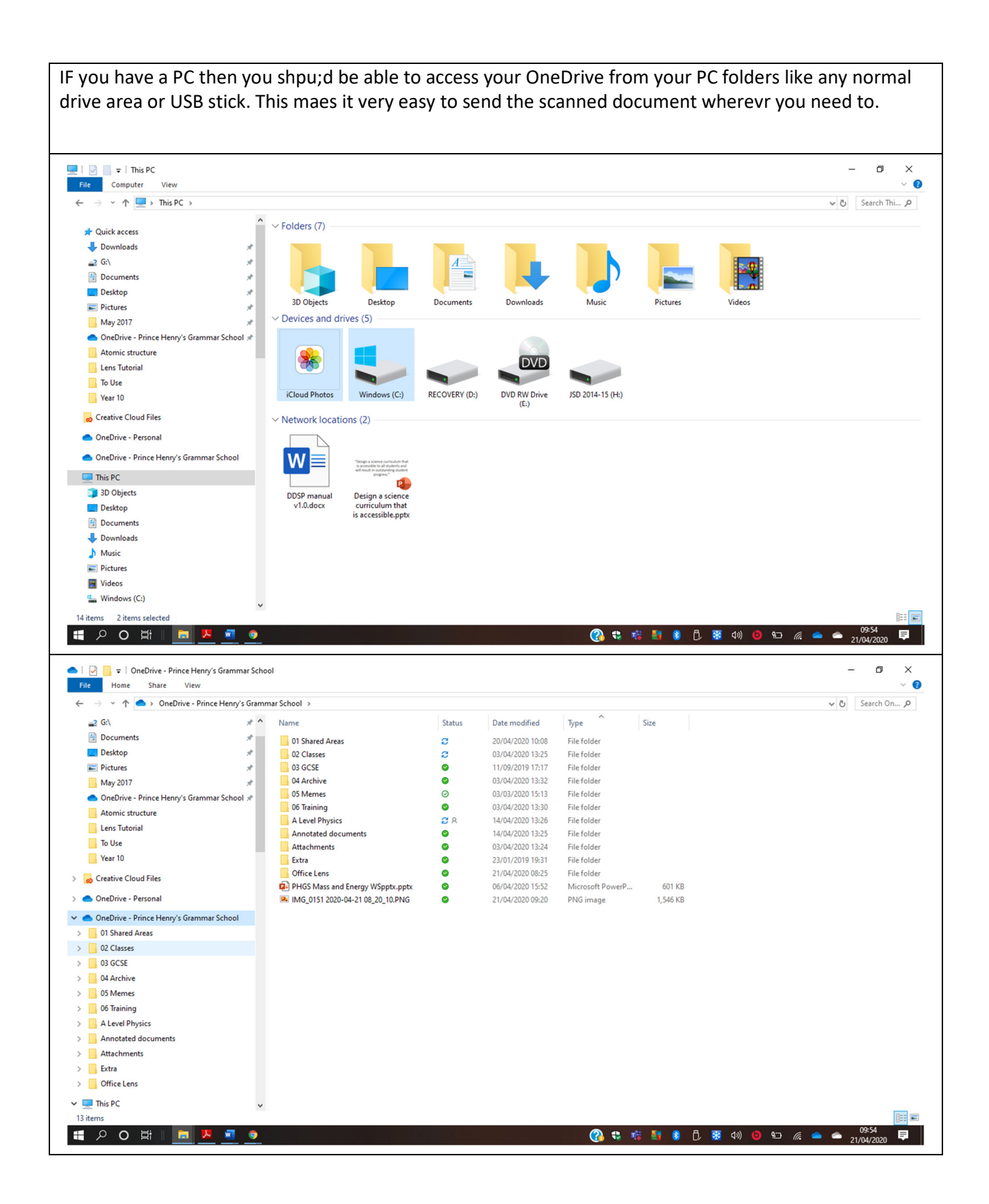